# **키오스크 테이블관리 사용자 매뉴얼**

[선불매장에서 테이블까지 서빙이 필요한 매장을 효율적으로 관리]

**imu** 

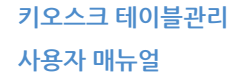

# **CONTENTS**

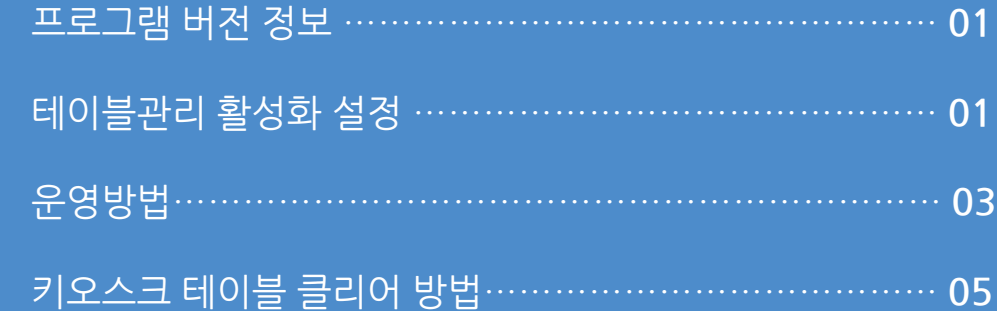

#### **2. 테이블관리 활성화 설정**

사용자 매뉴얼

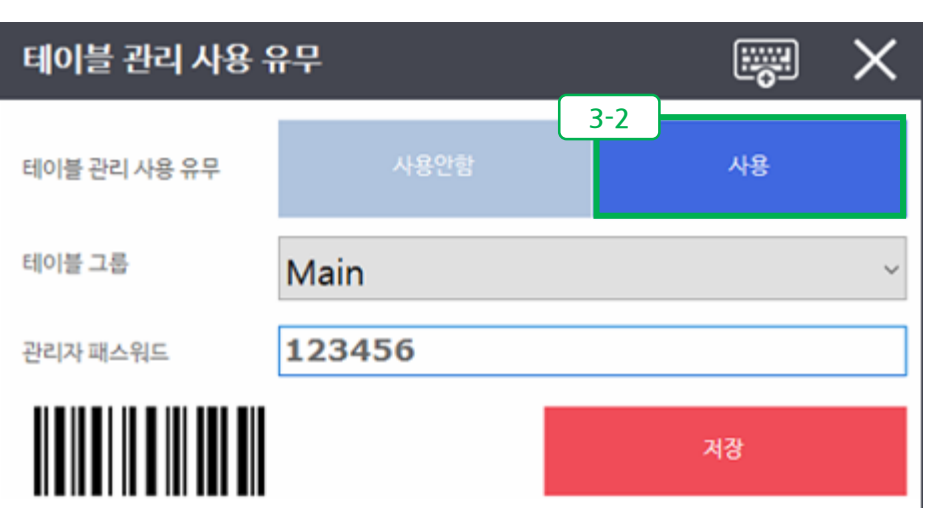

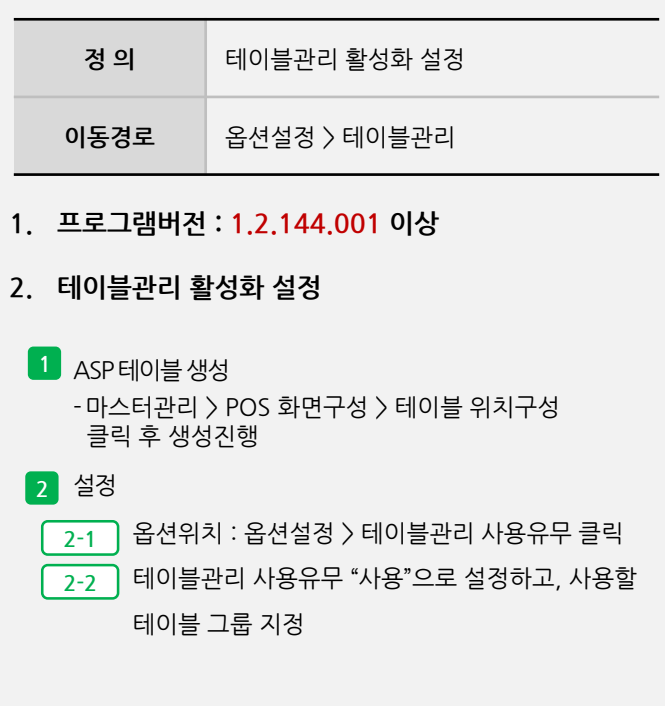

**- 뒷면 설명 계속**

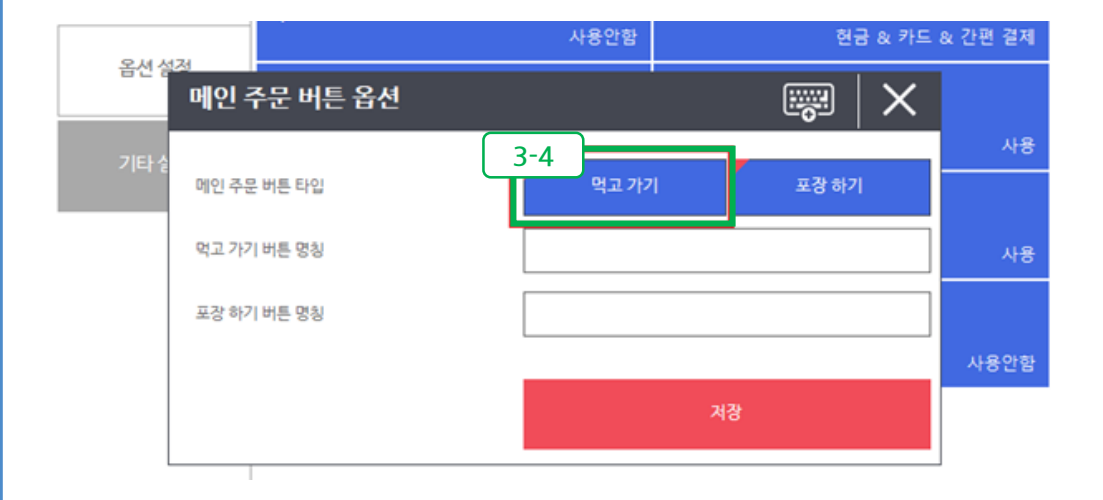

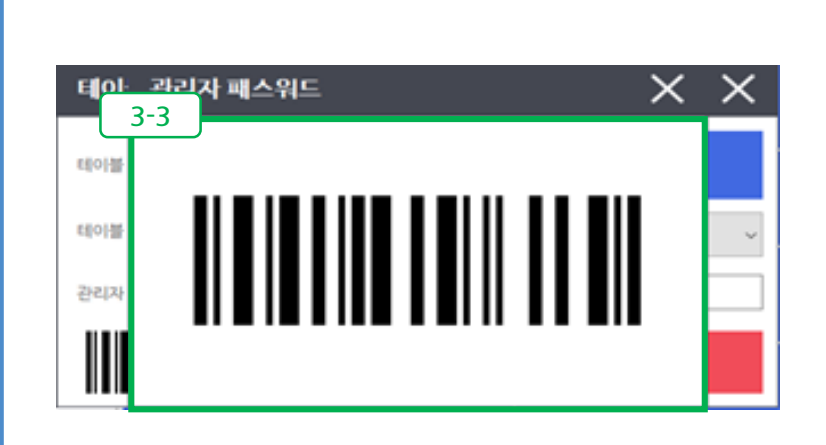

## **2. 키오스크 활성화 설정**

키오스크 테이블관리

**정 의** 테이블관리 활성화 설정 **이동경로** 음셔설정 > 테이블관리 2-3 | 옵션위치 : 옵션설정 > 테이블관리 사용유무 클릭

2-4 ㅣ 테이블 기능은 "먹고가기" 에서만 사용가능하기에

테이블관리 사용유무 "사용"으로 설정하고, 사용할

테이블클리어를 위한 관리자패스워드 바코드 생성

**- 필수사항**은아니며, 빠르게관리자모드로진입하기위함

- 사용 시 키오스크에 스캐너는 필수로 장착되어 있어야 함. -관리자모드는직접패스워드를입력하여사용가능하며,

-비밀번호없이사용가능**(비밀번호없이사용하는방법은**

해당 버튼 반드시 활성화

테이블 그룹 지정

(휴대폰으로 사진 저장)

- 바코드를 클릭하면 확대됨.

설정하지 않을 경우

**권장하지않음)**

ர்நப

사용자 매뉴얼

#### 키오스크 테이블관리

사용자 매뉴얼

#### **3. 운영방법**

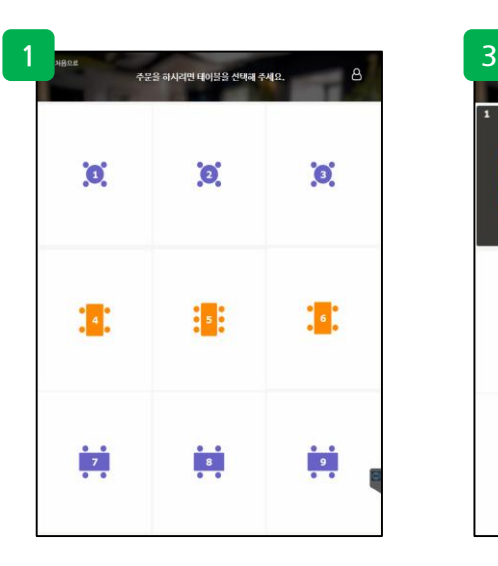

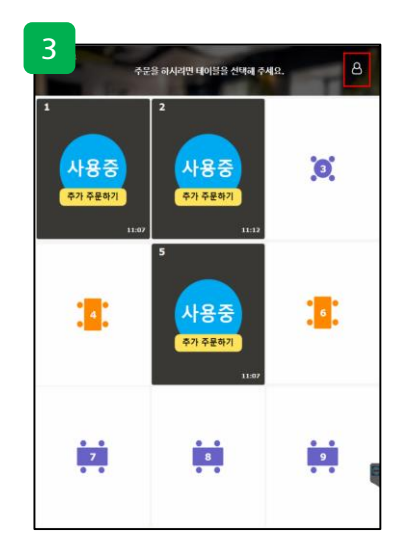

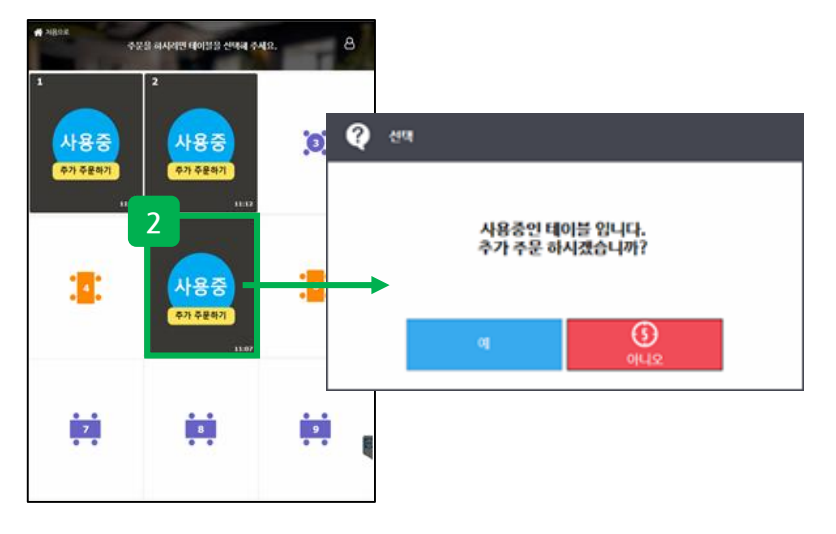

**정 의** 운영방법 **이동경로 3. 운영방법 기본 화면 1** 메인화면에서 먹고가기 클릭 후 "빈테이블"을 선택하여 주문을 진행 **사용중인 상태 2** 주문이 발생하면 사용 중으로 변경되며, 동일테이블에 추가주문 시 해당 테이블을 선택하면 됨 **관리자 모드 3** - 우측상단의 사람모양 아이콘을 클릭하면 관리자모드로 진입할 수 있으며, 지정된 비밀번호 입력하거나 비밀번호 설정이 없을 경우 바로 진입 가능 - 진입 후 사용중인테이블 삭제 및 빈 테이블을 임의로 "사용중" 으로 변경 가능

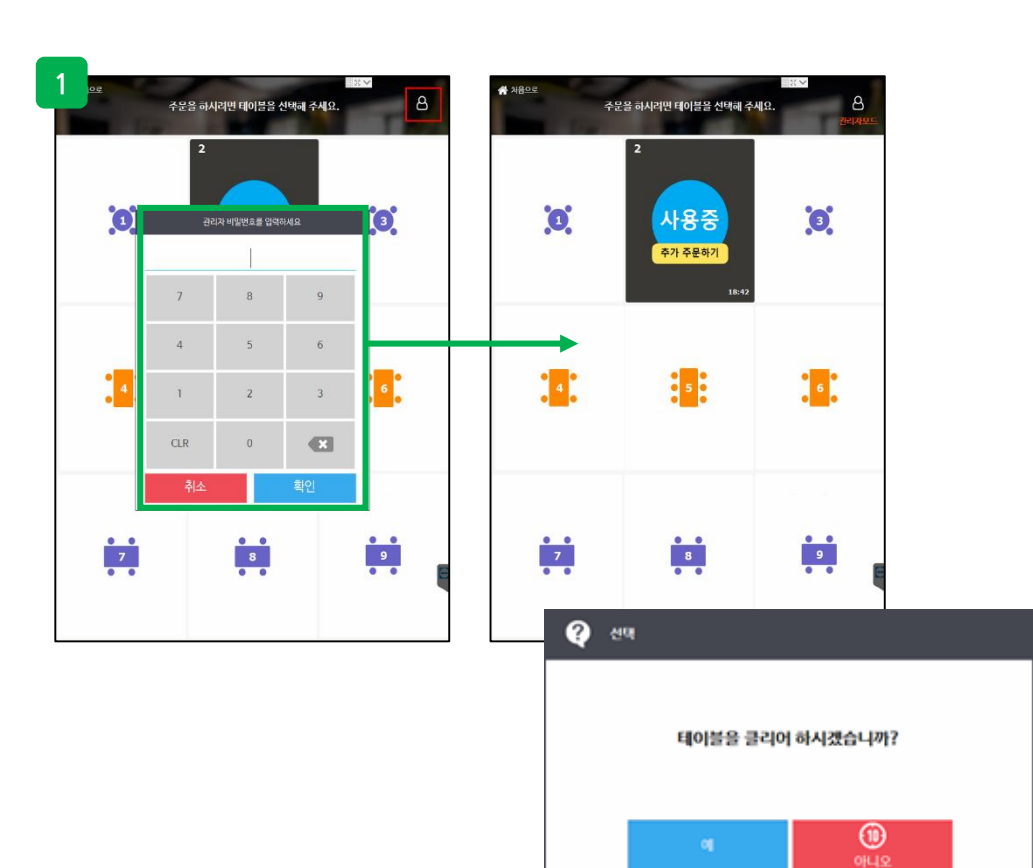

# **4. 키오스크 테이블 클리어 3가지 방법**

키오스크 테이블관리

사람모양 아이콘 클릭 > 비밀번호6자리 및 관리자바코드 스캔 > 클리어 할 "테이

블" 클릭 > 클리어 "예" > 완료

**정 의** 키오스크 테이블 클리어 3가지 방법

**이동경로**

**4. 키오스크 테이블 클리어 3가지 방법**

스캔을 통해 관리자모드로 진입

비밀번호를 입력하여 관리자로 진입하여 클리어 **1**

우측 아이콘 클릭 후 비밀번호 6자리 또는 관리자 바코드

사용자 매뉴얼

# **4. 키오스크 테이블 클리어 3가지 방법**

사용자 매뉴얼

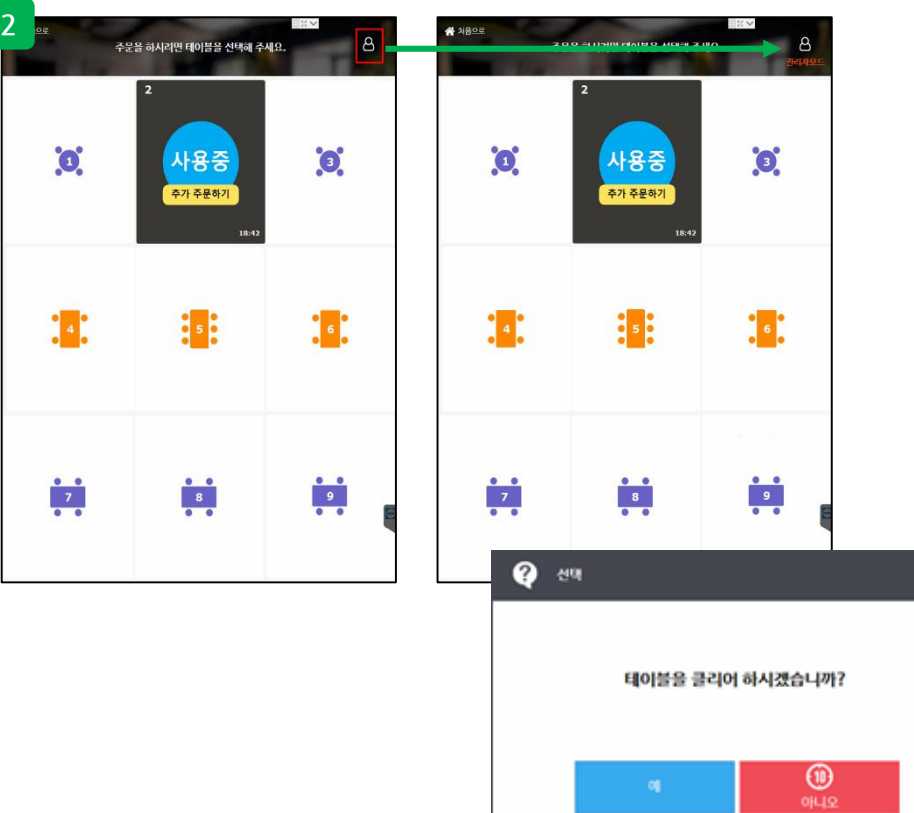

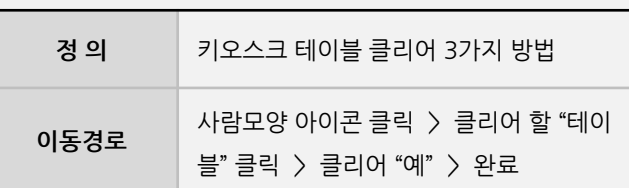

#### **4. 키오스크 테이블 클리어 3가지 방법**

 $_{2}$  비밀번호 없이 빠르게 관리자로 진입하여 클리어 (권장하지 않음) 우측사람모양아이콘을클릭하여바로진입

## **Imu**

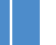

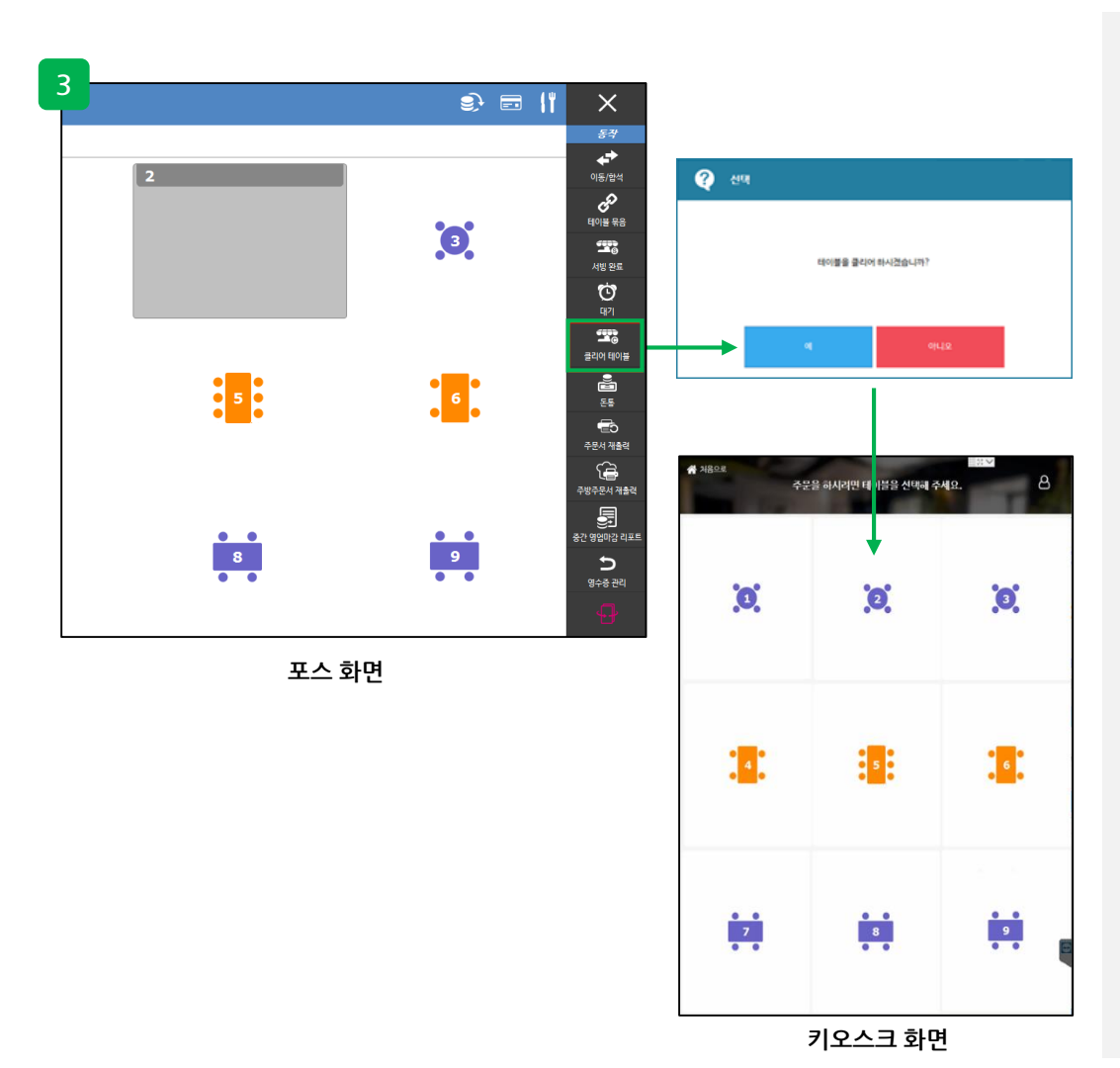

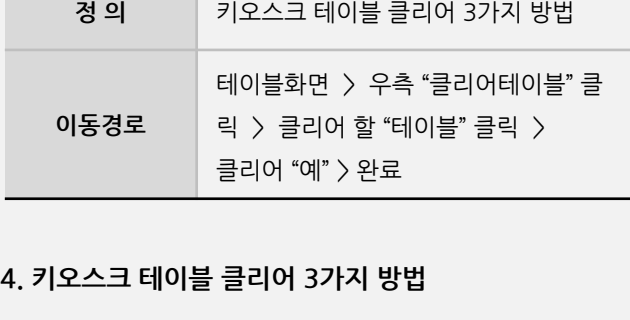

<mark>3 </mark> 홀서빙 프로그램과 DB연동하여 사용 시 POS에서 직접 클리어 테이블화면 우측에 "클리어 테이블" 클릭 후

클리어 진행

**4. 키오스크 테이블 클리어 3가지 방법**

사용자 매뉴얼